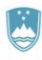

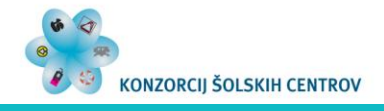

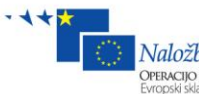

Naložba v vašo prihodnost<br>Operacijo delno financira Evropska unija<br>Evropski sklad za regionalni razvoj

# **ELEKTRONSKE PREGLEDNICE 1. DEL**

 $\left( \frac{1}{2} \right)$ *Poslovanje podjetja* 20.000  $A_2$  $\begin{array}{ccc}\n\boxed{)} & \boxed{)} & \boxed{)} \\
\sqrt{)} & \sqrt{2} & \sqrt{2} \\
\sqrt{2} & \sqrt{2} & \sqrt{2} \\
\sqrt{2} & \sqrt{2} & \sqrt{2} \\
\sqrt{2} & \sqrt{2} & \sqrt{2} \\
\sqrt{2} & \sqrt{2} & \sqrt{2} \\
\sqrt{2} & \sqrt{2} & \sqrt{2} \\
\sqrt{2} & \sqrt{2} & \sqrt{2} \\
\sqrt{2} & \sqrt{2} & \sqrt{2} \\
\sqrt{2} & \sqrt{2} & \sqrt{2} \\
\sqrt{2} & \sqrt{2} & \sqrt{2} \\
\sqrt{2} & \sqrt{2} & \sqrt{2} \\$  $\mathbb{B}$ G.  $16.000$ Direkto  $\frac{65}{12}$  12.000<br>  $\frac{65}{12}$  8.000<br>  $\frac{60}{12}$  4.000  $\frac{H}{JU_{ij}}$  $\frac{G}{\text{Junj}}$ C<br>Februar April  $\overline{\mathbf{u}}$ aj 8.000 *Prodaja*  $10.824, 32 \begin{bmatrix} 7 \\ 14.353, 05 \end{bmatrix} = 14.640, 11$ 404,00 10.612,08 *Skupni stroški* 4.000 *Dobiček* 4.039,93 5.567,02<br>2.339,72 2.676,64<br>2.040,73 2.534,59 5.901,04<br>2.783,70<br>2.737,36<br>1.552,27<br>12.974.37 Razvoj Nabay Servis 0  $1.300,00$  $1.463, 16$ Marec Maj Julij September November  $m$ eseci $-$ 

**Anton Gams**

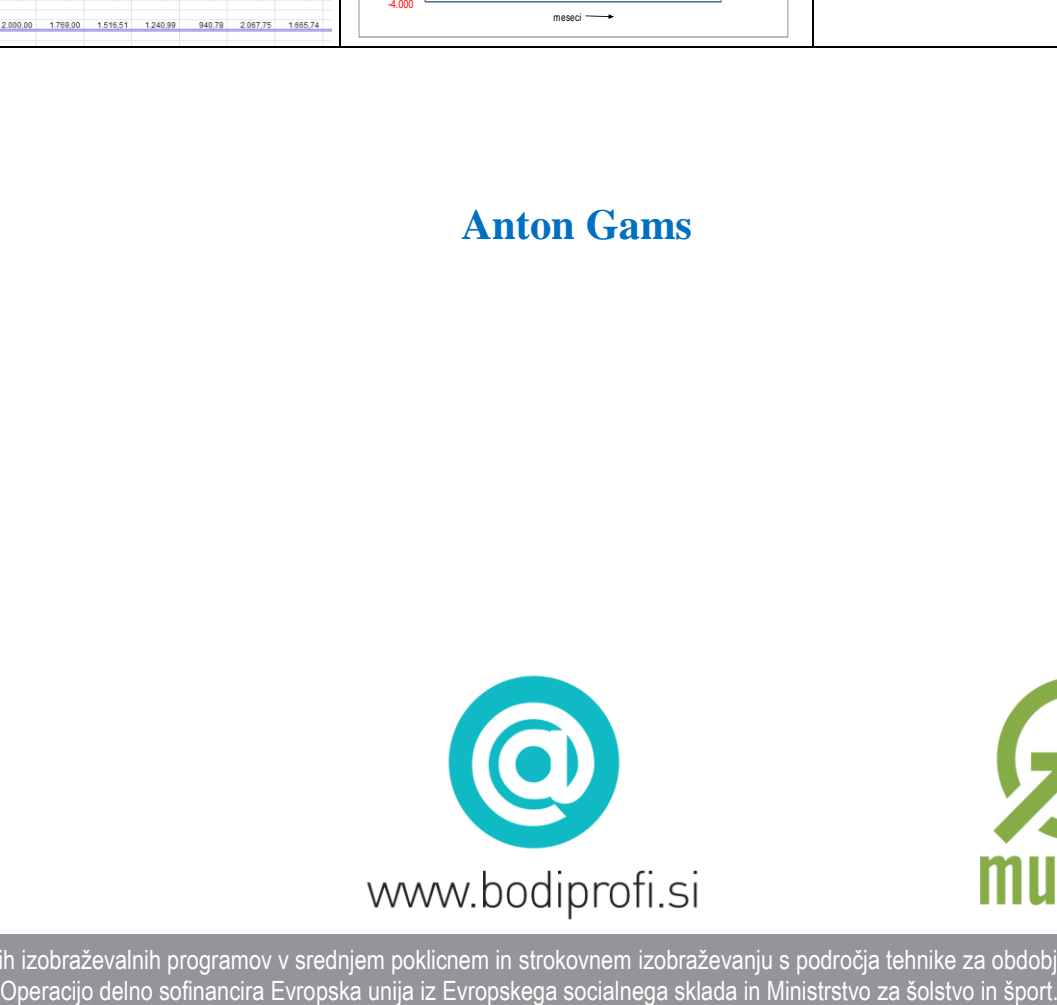

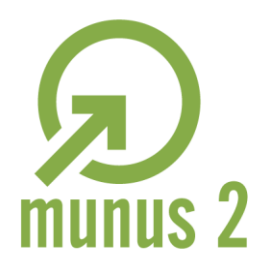

Uvajanje novih izobraževalnih programov v srednjem poklicnem in strokovnem izobraževanju s področja tehnike za obdobje 2008-2012.

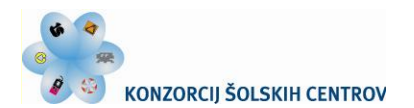

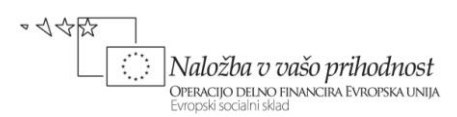

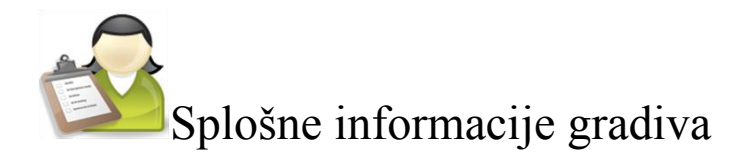

## *Področje* **Elektrotehnika**

# *Ime modula* **Uporaba IKT pri poslovanju – M2**

### *Naslov učnih tem ali kompetenc, ki jih obravnava učno gradivo:* **UPORABA ELEKTRONSKIH PREGLEDNIC**

#### *Naslov enot učnega gradiva*

**1 Oblikovanje, urejanje in izpis podatkov v preglednici**

REPUBLIKA SLOVENIJA

MINISTRSTVO ZA ŠOLSTVO IN ŠPORT

- **2 Elektronska preglednica in grafični prikaz podatkov**
- **3 Značilne funkcije in orodja elektronske preglednice**
- **4 Analiza podatkov v preglednici**
- **5 Prenos podatkov med preglednicami, njihova skupna raba in izmenjava z drugimi programi**

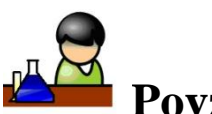

# **Povzetek**

Gradivo *Uporaba elektronskih preglednic* opisuje: urejanje podatkov v preglednici, njihovo grafično predstavitev, uporabo funkcij in orodij preglednice, analizo in prenašanje podatkov med delovnimi listi ter njihovo izmenjavo z drugimi programi.

**Ključne besede:** Excel, preglednica, delovni zvezek, aktivna celica, področje celic, vnašanje podatkov, formule, relativni in absolutni sklic, priprava strani, tiskanje preglednice, izdelava in uporaba predlog, ustvarjanje in urejanje grafikonov, sestavljeni grafikoni, grafično določanje trenda, grafikoni sparkline, grafika SmartArt, imena področij celic, funkcije, analiza »kaj če«, iskanje cilja, uporaba reševalnika pri optimiranju, podatkovne tabele, ustvarjanje scenarijev, seznam, zbirka podatkov, razvrščanje podatkov, filtriranje podatkov, vrtilna tabela, povzemanje podatkov, razčlenjevalnik, povezovanje različnih delovnih listov ter zvezkov, skupna raba, spremljanje sprememb, izmenjava podatkov, povezave objektov, snemanje in zagon makrov

**Avtor:** mag. Anton Gams **Recenzent:** Miran Kozmus **Lektorica:** Lidija Šuster

**Datum:** januar 2012 CIP – Kataložni zapis o publikaciji *(poskrbi koordinator)*

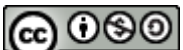

To delo je ponujeno pod Creative Commons Priznanje avtorstva-Nekomercialno-Deljenje pod enakimi pogoji 2.5 Slovenija licenco.

Učno gradivo je nastalo v okviru projekta Munus 2. Njegovo izdajo je omogočilo sofinanciranje Evropskega socialnega sklada Evropske unije in Ministrstva za šolstvo in šport.

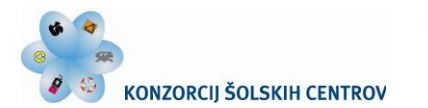

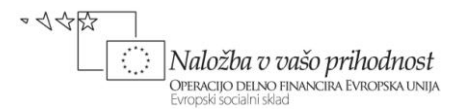

# **UPORABA ELEKTRONSKIH PREGLEDNIC**

REPUBLIKA SLOVENIJA<br>**MINISTRSTVO ZA ŠOLSTVO IN ŠPORT** 

#### **(1. del)**

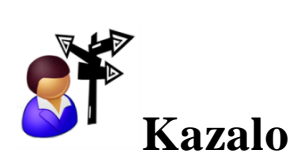

#### **[OBLIKOVANJE, UREJANJE IN IZPIS PODATKOV V PREGLEDNICI](#page-3-0)**

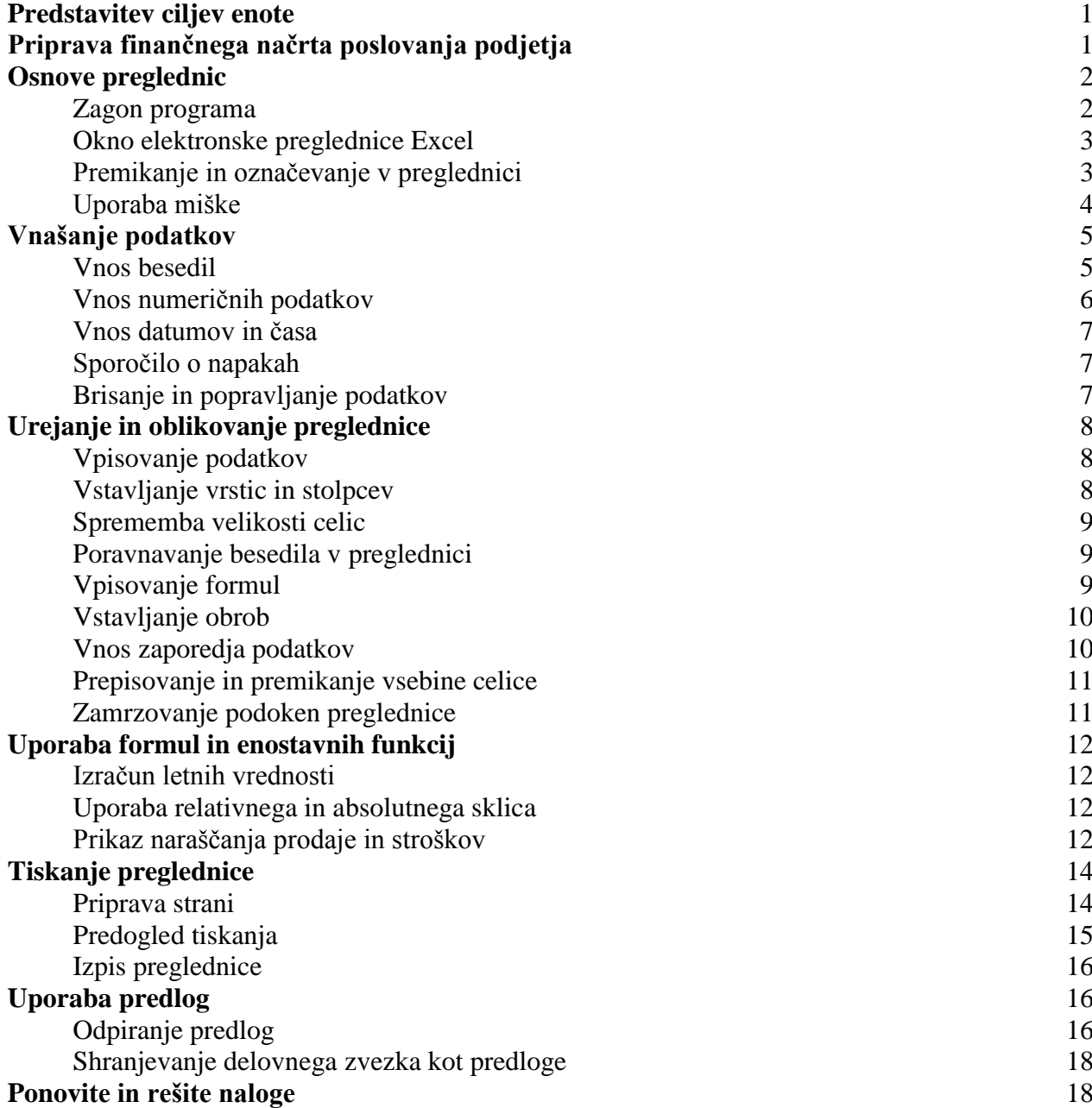

Učno gradivo je nastalo v okviru projekta Munus 2. Njegovo izdajo je omogočilo sofinanciranje Evropskega socialnega sklada Evropske unije in Ministrstva za šolstvo in šport.

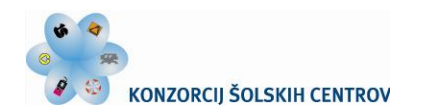

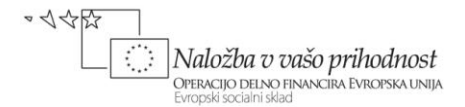

# **OBLIKOVANJE, UREJANJE IN IZPIS PODATKOV V PREGLEDNICI**

<span id="page-3-0"></span>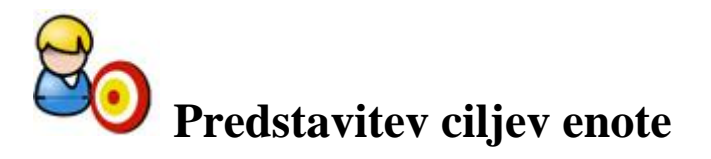

<span id="page-3-1"></span>Pri svojih dosedanjih računanjih ste si že pridobili obilo računske spretnosti in izkušenosti za uporabo žepnega kalkulatorja. Kljub vaši izurjenosti pri delu z njim ste lahko tudi pogosto prišli v časovno zagato pri obsežnejših preračunavanjih, zlasti ko nastopajo spremembe podatkov.

Tovrstne težave lepo reši uporaba elektronske preglednice, saj nam npr. za spremenjene podatke ni potrebno znova sestavljati formul, poleg tega pa nudi preglednica tudi urejanje podatkov, izdelavo grafikonov, podpira vrsto preprostih in zahtevnih opravil … Preglednice lahko v praksi uspešno uporabljamo na vseh področjih, kjer preračunavamo ali analiziramo podatke (planiranje, obračuni in vodenje stroškov, izračuni poslovnih in drugih parametrov, priprava ponudb, optimizacija poslovanja, izdelava in preiskovanje manjših podatkovnih baz, analiziranje, statistika ...).

V naslednjih petih učnih situacijah se bomo postopno spoprijeli z izzivi ponujenih možnosti elektronske preglednice. Po usvojenem prvem poglavju in izvedeni učni situaciji pred vami pa boste:

- znali zagnati program Excel;
- razumeli značilnosti elektronske preglednice;
- pridobili spretnost krmarjenja po delovnem listu in izbiranja celic;
- usvojili sposobnost vnosa in oblikovanja podatkov;
- znali podatke medsebojno povezati z matematičnimi izrazi;
- zmogli rezultate dela v preglednici pregledno urediti in pripraviti za tiskanje.

#### *Naslov učne situacije*

# **Priprava finančnega načrta poslovanja podjetja**

<span id="page-3-2"></span>Kot mlad podjetnik želite za svoje podjetje pripraviti finančni načrt poslovanja za naslednje leto. V njem je potrebno predvideti mesečno gibanje poslovnih dogodkov (vrednost prodaje, stroškov in dobička). Podatke v preglednici povežite z mesečno rastjo cen in inflacijo ter z obsegom poslovanja, jih pregledno uredite in pripravite za tiskanje.

Nalogo bomo rešili skupaj v nadaljevanju poglavja. Pred tem boste spoznali osnovna dejstva iz obravnavanega področja elektronskih preglednic.

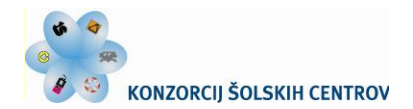

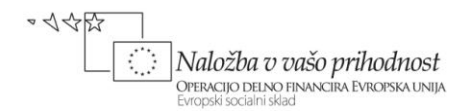

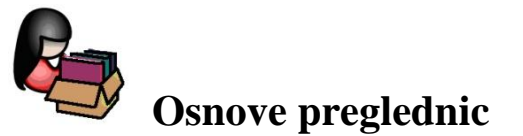

<span id="page-4-0"></span>Podatke lahko v elektronskih preglednicah preračunavamo, analiziramo ter grafično prikazujemo. Za delo s preglednicami je v praksi na voljo več programskih orodij; pri našem delu bomo uporabljali program Excel 2010, ki je sestavni del programskega paketa Microsoft Office 2010.

#### **Zagon programa**

<span id="page-4-1"></span>Za zagon Excela veljajo enaka pravila kot za ostale Windows aplikacije. Zaženemo ga lahko s klikom na gumb **Start** ter izbiro ukaza **Vsi programi/Microsoft Office/Microsoft Office Excel 2010.** Še hitreje to postorimo prek ustvarjene bližnjice na namizju: poiščemo ikono za Microsoft Excel in jo dvakrat kliknemo. Z zagonom Excela se na zaslonu odpre programsko okno aplikacije z novim delovnim zvezkom *Zvezek1*, ki ima pri osnovni nastavitvi naslednjo obliko:

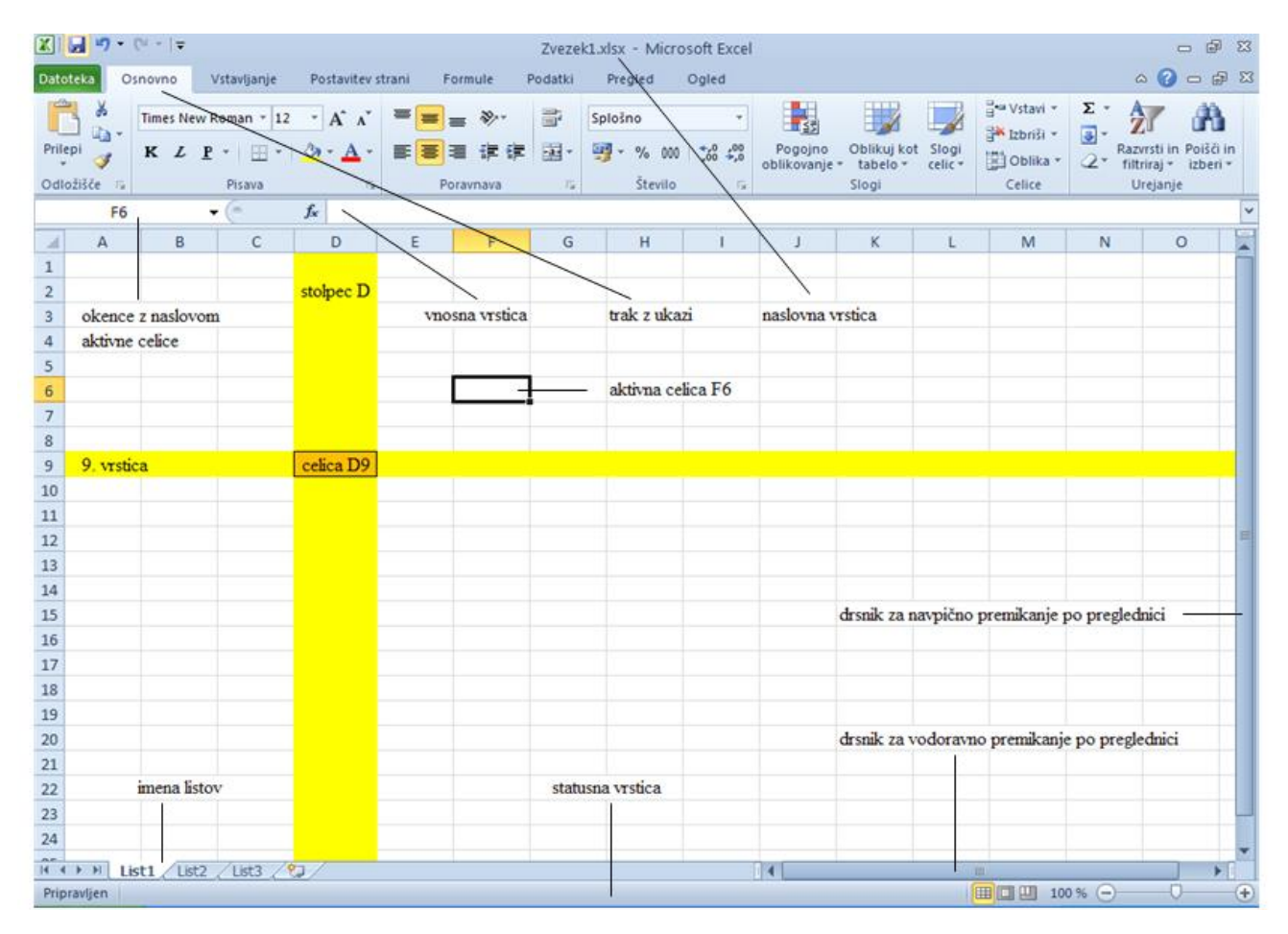

Slika 1: Programsko okno elektronske preglednice Excel 2010

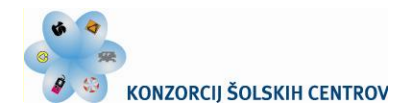

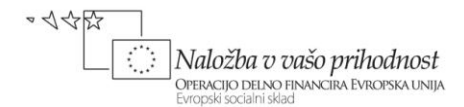

#### **Okno elektronske preglednice Excel**

<span id="page-5-0"></span>Na zaslonu se pokažejo objekti, ki uporabniku lajšajo delo: zavihki na traku z ukazi in ukaznimi gumbi (ti v vsaki skupini izvedejo ukaz ali prikažejo meni z ukazi), naslovna vrstica, vnosna vrstica, statusna vrstica …, a večino zaslona zajema okno delovnega lista, ki ga imenujemo preglednica. Preglednica oz. delovni list je glavni dokument, ki ga v Excelu uporabljamo za delo s podatki in njihovo shranjevanje.

Delovni list je sestavljen iz celic, organiziranih v stolpce in vrstice. Mreža preglednice Excel 2010 obsega na vsakem delovnem listu 1.048.576 vrstic ter 16.384 stolpcev, nanizanih od stolpca A do stolpca XFD.

Posamezna preglednica tvori en list v delovnem zvezku, v katerem je ob prvem zagonu Excela privzeto število listov, označenih z List1, List2, List3 … Delovne liste enostavno preimenujemo, dodajamo (njihovo skupno število je omejeno s pomnilnikom), spreminjamo njihov vrstni red, jih brišemo ...

Vsaka celica na sečišču stolpca in vrstice je določena s sklicem oz. naslovom, ki ga sestavljata oznaki stolpca in vrstice. Sklic izbrane celice se izpiše v okencu z naslovom. Celice lahko vsebuje podatke, ki jih z Excelom obdelujemo, podatke pa vstavljamo v aktivne celice.

#### **Premikanje in označevanje v preglednici**

<span id="page-5-1"></span>Pred vnosom podatkov v preglednico moramo najprej določiti, kam bomo le-te zapisali. Če želimo v izbrano celico vnesti podatek, mora ta biti aktivna – označena z obrobo in osvetlitvijo, kar lahko postorimo na več načinov:

- najhitreje se po preglednici premikamo s pomočjo miške; celico aktiviramo, ko nanjo pomaknemo kazalec miške in kliknemo;
- za določitev aktivne celice na nekem drugem listu zvezka izberemo najprej list (kliknemo njegov zavihek) ter nato še celico na njem;
- aktivno celico lahko tudi določimo z vpisom njenega naslova v okencu z naslovom;
- premikanje po preglednici omogočata tudi drsnika za vodoravni in navpični pomik;
- prav tako lahko za premikanje med celicami uporabimo nekatere tipke oz. kombinacije tipk.

Ko podatek odtipkamo, se ta pokaže v vnosni vrstici. V celico se podatek prenese, ko kliknemo na ikono Vstavi (kljukico) ali pritisnemo tipko Enter.

 $x \checkmark$  fx 3200

Več aktivnosti na preglednici (npr.: kopiranje in premikanje vsebine, njeno brisanje, oblikovanje, poimenovanje, izpisovanje ...) navadno izvajamo, ko delamo s skupinami celic. Tako območje medsebojno povezanih aktivnih celic imenujemo področje ali blok (slika 2). Označimo ga tako, da kazalec miške postavimo v celico enega vogala bloka, pridržimo levi gumb na miški in povlečemo do nasprotnega vogala želenega območja. Ko gumb spustimo, je blok označen v področju obarvanih celic. Možni so tudi bloki, sestavljeni iz več pravokotnikov, ki jih tvorimo s pomočjo tipke *Ctrl*. Najprej označimo en blok, nato držimo pritisnjeno tipko *Ctrl* ter označujemo še preostale bloke.

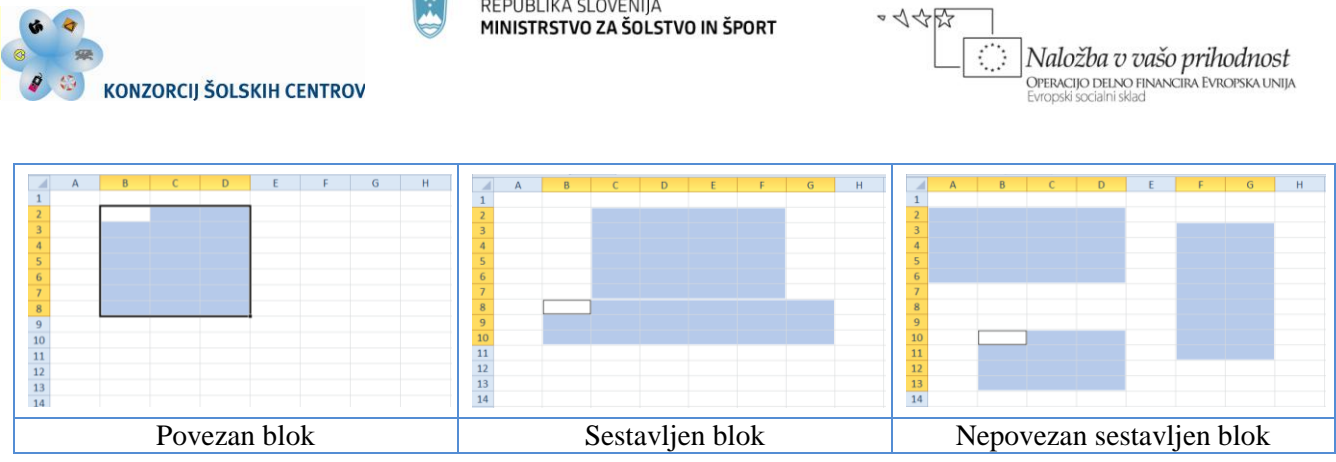

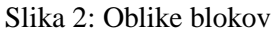

Kadar želimo v blok izbrati stolpec, ga kliknemo na njegovo oznako (A, B …); več sosednjih stolpcev skupaj v istem bloku pa določimo s potegom kazalca miške preko njihovih oznak. Če želimo v blok zbrati več stolpcev, ki niso sosednji, moramo med klikanjem njihovih oznak pridržati tipko *Ctrl*. Temu podobno določamo v želenem bloku tudi območje ene ali več vrstic.

#### **Uporaba miške**

<span id="page-6-0"></span>V celice vneseni podatki so osnova za nadaljnje delo: računanje, preoblikovanje, izpisovanje, prikazovanje v grafični obliki ... Pri tem uporabljamo ukaze, vgrajene v Excel. Njihov celoten nabor je dostopen s klikom na izbrani jeziček traku z glavnimi ukazi in gumbi ter pogovornih oken, ki se odprejo pri izbiri možnosti v posameznih podmenijih. Čeprav lahko več operacij izvedemo s pomočjo tipkovnice, je v Excelu uporaba miške nujna, pa tudi sicer ta v marsičem olajša delo.

Zelo koristna in učinkovita je uporaba desnega gumba miške, s katerim lahko aktiviramo hitri oz. priročni meni. S klikom desne tipke miške odpremo dodatno pogovorno okno. To ponudi izbor možnosti, ki jih lahko uporabimo z označenim objektom (celico, blokom, listom, grafikonom ...). V meniju lahko izbirate med tistimi najpogosteje uporabljanimi ukazi, ki se nanašajo na predvideno delo v izbranem aktivnem elementu (slika 3).

Na vrhu priročnega menija se odpre tudi mini orodna vrstica za oblikovanje. Ta vrstica je pripravna za uporabo, saj pri preprostem oblikovanju lahko prihrani več korakov.

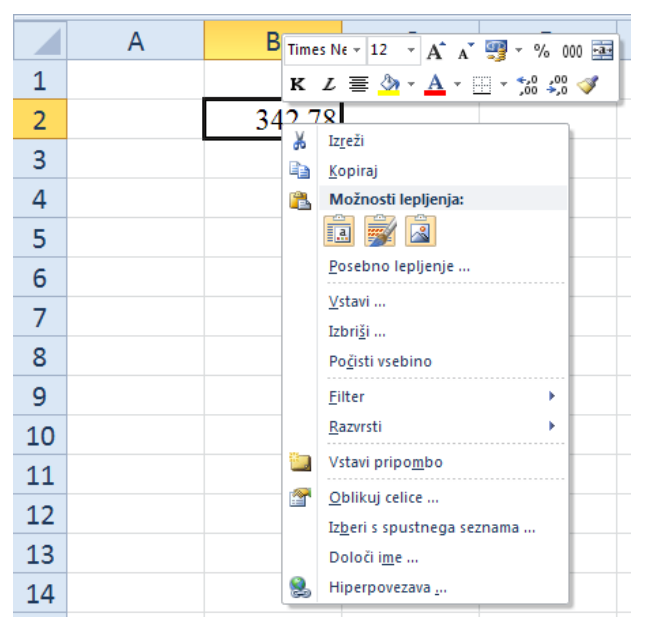

Slika 3: Priročni meni

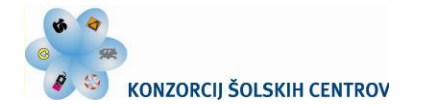

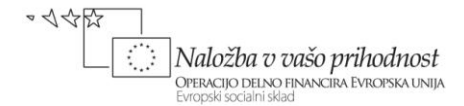

Pri uporabi miške ima njen kazalec več oblik, odvisnih od mesta, na katerem je trenutno lociran. Pri delu z Excelom najprej srečamo oblike kazalca miške z naslednjimi pomeni:

- $\bullet$  odebeljen znak  $\bullet$ : z miško izbiramo celice in označujemo bloke;
- običajna puščica: izbiranje ukazov in delovnih listov;
- kratka črna navpična oz. vodoravna puščica: izbiranje stolpcev oz. vrstic;
- dvosmerna puščica levo-desno na meji dveh stolpcev: nastavljanje širine stolpca;
- dvosmerna puščica gor-dol na meji dveh vrstic: nastavljanje višine vrstice;
- puščica z dvema dvosmernima puščicama na robu celice ali bloka: premikanje vsebine;
- majhen + ob črni piki na spodnjem desnem vogalu aktivne celice ali bloka: kopiranje vsebine označenega elementa.

## **Vnašanje podatkov**

<span id="page-7-0"></span>V preglednico lahko vnašamo:

- besedilo,
- numerične podatke (vrednosti: števila, formule ali rezultate formul) ter
- datume.

Excelove celice so polimorfne, torej lahko vsebujejo podatke vsakega tipa, programski paket pa zna sam presoditi, kakšen tip podatka vnašamo ter ob tem celici določiti ustrezno obliko prikaza.

#### **Vnos besedil**

<span id="page-7-1"></span>Besedilo, ki ga vnašamo v celico, lahko vsebuje poljubne alfanumerične znake ter simbole. Excel omogoča osnovno oblikovanje besedila, ki zajema predvsem izbiro in nastavljanje družine pisave, velikost ter obliko in barvo znakov. Za oblikovanje se lahko odločimo ob samem pisanju besedila ali

pa to postorimo po njegovem vnosu, pri že vstavljenem besedilu, ki ga v ta namen izberemo v želenem obsegu celic.

Na vrhu zaslona je na zavihku **Osnovno** podskupina **Pisava**, ki pomaga pri oblikovanju besedila. V prvi vrstici so ikone za izbor vrste pisave in njene velikosti ter postopnega večanja in manjšanja. Več možnosti, vključno z izbiro učinkov pisave, nam ponuja kartica **Pisava** (slika 4) v pogovornem oknu **Oblikovanje celic.** To okno je dostopno preko podmenija **Pisava** ali z izbiro ukaza **Oblikuj celice …** v hitrem meniju.

Daljše besedilo lahko prelomimo ter ga tudi znotraj celice prikažemo v več vrsticah. Uporabimo ukaz Slika 4: Oblikovanje pisave

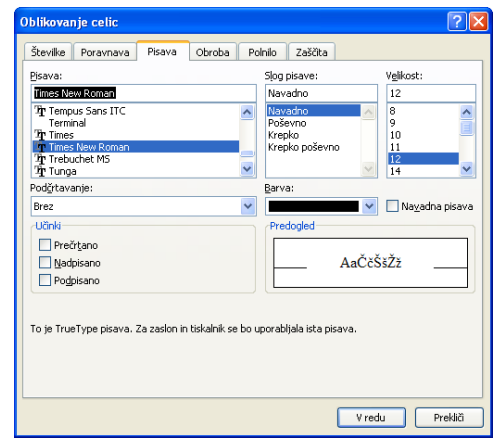

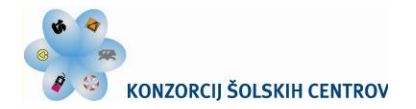

· <<< Naložba v vašo prihodnost OPERACIJO DELNO FINANCIRA EVROPSKA UNIJA

**Osnovno/Prelomi besedilo.** Kadar želimo postaviti besedilo kamor koli na izbrano lokacijo ter ga učinkovito oblikovati, vstavimo polje z besedilom z izbiro **Vstavljanje/Polje z besedilom.**

REPUBLIKA SLOVENIJA

MINISTRSTVO ZA ŠOLSTVO IN ŠPORT

#### **Vnos numeričnih podatkov**

<span id="page-8-0"></span>Pri vnosu števil lahko podatek vsebuje števke od 0 do 9, začetni predznak (+ ali –), decimalno vejico in na koncu vnosa oznako valute  $(\epsilon)$  ali znak %. Število ne sme vsebovati kakšnih drugih znakov (črk, presledkov, oklepajev ...), zapisuje se pa lahko tudi v eksponentni obliki.

Prikaz številčnih podatkov lahko oblikujemo z ukaznimi gumbi v podskupini **Število** na traku **Osnovno.** Več možnosti nudi okno **Oblikovanje celic,** kjer izbiramo želeno obliko zapisa števil med različnimi podskupinami kategorij na kartici **Številke** (slika 5). Bodite pozorni, da na primer telefonsko številko, EMŠO ali številko bančnega računa, ki nimajo značaja števila, vnesete v elektronsko preglednico kot zvrst **Posebno.**

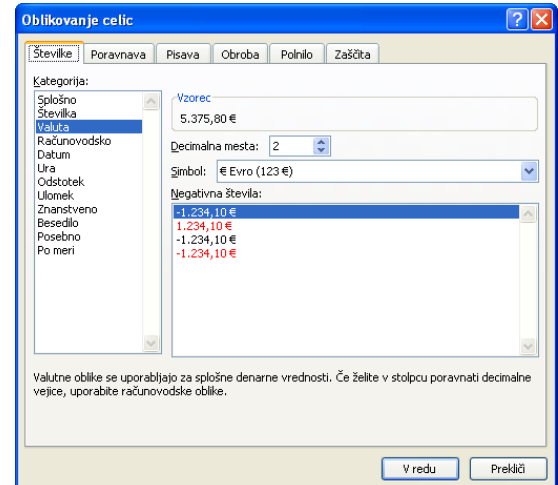

Slika 5: Oblikovanje izpisa števil

Podatke v preglednici lahko preračunavamo s pomočjo formul, ki so eno najmočnejših orodij programov za delo s preglednicami. Formulo začnemo kreirati z matematičnim znakom enačaj (=), pri njenem sestavljanju jo pišemo po pravilih sintakse izraza. V formulah nastopajo konstante, naslovi celic, operatorji in funkcije. Rezultat formule je izpisan v aktivni celici, kamor smo jo vpisali, njena definicija pa v vnosni vrstici.

Bodite pozorni, da v formulah ne uporabljamo dejanskih podatkov, temveč se v izrazu sklicujemo na naslove celic, v katerih se nahajajo podatki za izračun. Sicer bi bil izračun narejen le za en primer, kot je to pri navadnem kalkulatorju.

Operatorji določajo vrsto izračuna, ki naj bo izveden v formuli. Excel pri računanju upošteva prioriteto operatorjev, vrstni red računanja spreminjamo z uporabo okroglih oklepajev. V programu uporabljamo matematične, logične, referenčne in primerjalne operatorje. Pri vnosu na delovni list matematične operatorje zapišemo takole:

- + seštevanje,
- odštevanje,
- \* množenje,
- / deljenje,
- ^ potenciranje,
- % odstotek.

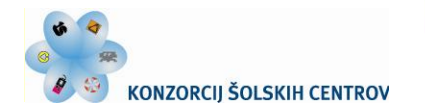

Excel ima vgrajeno množico funkcij za delo s podatki. Te so razvrščene v več osnovnih zvrsti: finance, datum in čas, matematika in trigonometrija, statistika …

S funkcijami računanje pospešimo, v celice jih lahko vnesemo samostojno ali kot del formul. Pri tem nam je v pomoč izbira gumba **Vstavi funkcijo** *f<sup>x</sup>* na traku **Formule** ali klik gumba *f<sup>x</sup>* ob vnosni vrstici (slika 6).

Funkcije lahko tudi gnezdimo eno v drugo, in to kar na 64-ih stopnjah.

#### **Vnos datumov in časa**

<span id="page-9-0"></span>Kadar želimo v celico vnesti datum, ga vpišemo v eni izmed vrst zapisov datuma, ki jih Excel pozna ter jih nekaj kaže desno okno oblikovanja celic. V našem okolju datum najpogosteje zapišemo v obliki DAN.MESEC.LETO. Excel omogoča, da ga vpišemo npr. kot 29.3.2012 ali 29. 3. 2012 ali 29. marec 2012 ali 2012-03-29 …

Številke Poravnava Pisava Obroba Polnilo Zaščita 29.3.2012 ........<br>Valuta irsta:  $14.03.2001$ <br> $14.03.01$ <br> $14.03.01$ <br> $14.03.01$ <br> $2001-03-14$ <br> $14. marec$ Jezik (lokacija) slovenščina

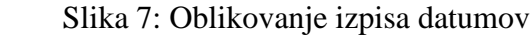

vanie celic

Podatek o času vpišemo v preglednico kot zaporedje URA:MINUTA:SEKUNDA.

#### **Sporočilo o napakah**

<span id="page-9-1"></span>Včasih Excel ne more izračunati formule, ker je v njej napaka. Če se to zgodi, se bo namesto rezultata v celici prikazalo sporočilo o napaki. Najpogostejše oznake napak so:

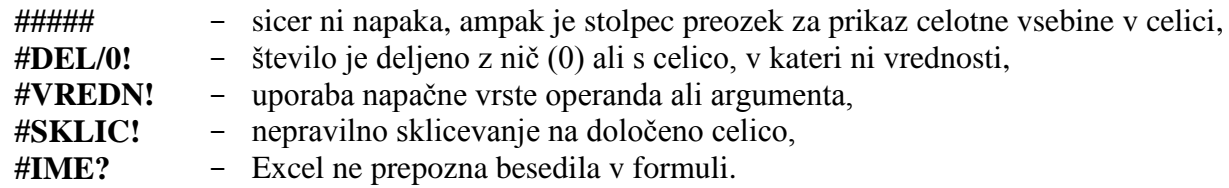

#### **Brisanje in popravljanje podatkov**

<span id="page-9-2"></span>Vsebino posamezne celice ali bloka najlažje brišemo tako, da območje aktiviramo ter pritisnemo tipko brisalko **Delete.** Še pogosteje v celico vnesen podatek popravljamo. To storimo tako, da celico

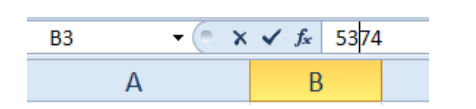

najprej aktiviramo, v vnosni vrstici kliknemo z miško na ustrezno mesto v podatkovnem nizu ter vsebino v celici spremenimo. Zlasti pri popravljanju in dopolnjevanju formul je tovrsten pristop najpogostejši.

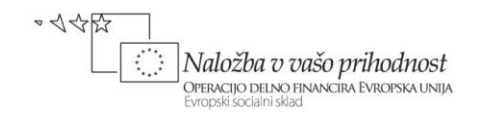

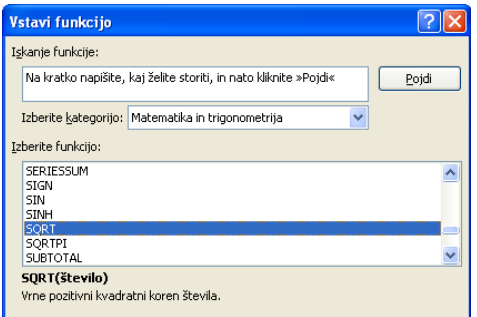

Slika 6: Vstavljanje funkcij

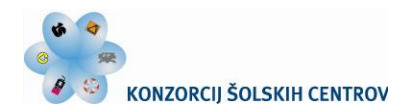

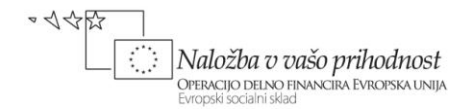

## **Urejanje in oblikovanje preglednice**

<span id="page-10-0"></span>Z usvojenim osnovnim znanjem o preglednicah začnimo reševati našo uvodno nalogo. Delo s preglednico bomo izvajali tako, da bomo postopno urejali in oblikovali delovni list ter ob tem praktično spoznavali in preverjali učinke posameznih ukazov in orodij aplikacije Excel.

#### **Vpisovanje podatkov**

<span id="page-10-1"></span>Skladno z nalogo oblikujmo preprost načrt finančnega poslovanja za izbrano časovno obdobje naslednjega koledarskega leta. Prvi list prazne preglednice preimenujemo v *Plan poslovanja,* kar lahko postorimo s pomočjo hitrega menija ali z dvoklikom na imenu *List1.*

Vnesimo na primer v celice A2, A3, A4 ter B2 in B3 podatke, prikazane na sliki 8.

Dobiček v celici B4 smo izračunali tako, da smo vanjo vpisali formulo *=B2–B3.*

Odločimo se, da želimo stroške prikazati podrobneje. Zato bomo podatke na delovnem listu dopolnili ter jih v naslednjih korakih uredili in oblikovali tako, kot prikazuje slika 11.

#### **Vstavljanje vrstic in stolpcev**

<span id="page-10-2"></span>Za razčlenitev stroškov bomo v preglednico vrinili dodatne prazne vrstice. S kurzorjem se nahajamo v 4. vrstici (npr. v celici A4), vstaviti nameravamo pet dodatnih vrstic. Z miško označimo navpični blok razsežnosti (A4:A8) ter izberemo orodje za vrivanje vrstic, ki ga najdemo na kartici **Osnovno** skupini **Celice** in klikom **Vstavi**/**Vstavi vrstice lista.**

Kadar želimo v preglednico vriniti dodatne stolpce, uporabimo ukaz **Vstavi**/**Vstavi stolpce lista** (slika 9).

V preglednici so se pojavile nove vrstice, kamor v celice A5, A6, A7 in A8 vpišemo postavke: *material, delo, energija* in *stalni stroški*. V sosednje celice pa po vrsti pripadajoče vrednosti, na primer: *3200, 2000, 1500* in *1300*.

Ko vpišemo v A9 besedilo *stalni stroški* ter v A10 besedilo *Skupni stroški,* vidimo, da je stolpec A preozek, zato ga razširimo.

|                 | $ X  = 9$ ( $-1$  |                                                                                                    |                   |  |                |   |  |
|-----------------|-------------------|----------------------------------------------------------------------------------------------------|-------------------|--|----------------|---|--|
| <b>Datoteka</b> | Osnovno           | Vstavljanje Postavitev strani                                                                                                  |                   |  | Formule<br>Poc |   |  |
|                 | Y.                | Times New Roman $\mathbf{v}$ 12 $\mathbf{v}$ $\mathbf{A}^*$ $\mathbf{A}^*$ $\mathbf{v}$ $\mathbf{v}$ $\mathbf{v}$ $\mathbf{v}$ |                   |  |                | Ě |  |
| Prilepi         |                   | K Z P · ⊞ ·   ③ · A ·   国 著 著 律 律                                                                                              |                   |  |                | E |  |
| Odložišče       | $-\overline{124}$ | Pisava                                                                                                    | <b>150</b>        |  | Poravnava      |   |  |
|                 | <b>B4</b>         | $\sim$                                                                                                    | fx<br>$= B2 - B3$ |  |                |   |  |
|                 | A                 | B                                                                                                    | C                 |  | D              |   |  |
| 1               |                   |                                                                                                    |                   |  |                |   |  |
| $\overline{2}$  | Prodaja           | 10000                                                                                                    |                   |  |                |   |  |
| 3               | Stroški           | 8000                                                                                                    |                   |  |                |   |  |
| 4               | Dobiček           | 2000                                                                                                    |                   |  |                |   |  |
| 5               |                   |                                                                                                    |                   |  |                |   |  |

Slika 8: Vnos podatkov

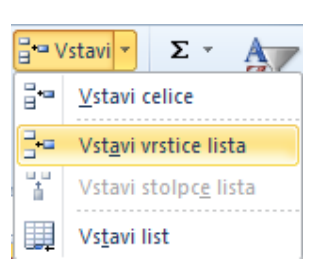

Slika 9: Vstavljanje vrstic

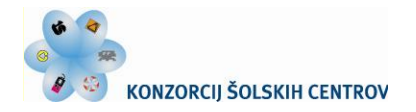

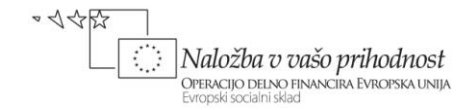

#### **Sprememba velikosti celic**

<span id="page-11-0"></span>Za to opravilo ponuja Excel naslednje možnosti:

- "avtomatsko" razširjanje stolpca: kazalec miške postavimo na mejno črto med stolpca (v našem primeru A in B) ter dvojno kliknemo; prvi stolpec se bo razširil glede na najdaljši podatek v njegovi celici;
- "ročno" razširjanje stolpca, tako da postavimo kazalec na prej omenjeno mejno črto in s pritisnjenim levim gumbom miške vlečemo rob stolpca do želene širine; kazalec miške ima obliko vodoravne dvosmerne puščice, med vlečenjem se izpisuje širina stolpca, izražena s številom znakov privzete pisave ter s številom slikovnih pik;
- širino stolpca pa lahko, kot prikazuje desna slika, nastavljamo tudi z izbiro **Osnovno/Oblika/Širina stolpca …**

#### **Poravnavanje besedila v preglednici**

<span id="page-11-1"></span>Ob vnosu podatkov v preglednico se numerični podatki samodejno poravnavajo desno, besedila pa levo. Za večjo preglednost so nazivi porazdeljenih stroškov v bloku A5:A8 poravnani desno, kar najlažje dosežemo z aktiviranjem omenjenega bloka in klikom na ikono za desno poravnavo v podskupini ukazov **Poravnava.** Da so na sliki 11 postavke prodaje, stroškov in dobička nekoliko razmaknjene, sta povečani višini 3. in 9. vrstice. To postorimo s potegom miške na mejnih črtah med oznakami posameznih vrstic.

#### **Vpisovanje formul**

<span id="page-11-2"></span>Za ugotovitev skupnih stroškov naredimo v B8 seštevek vrednosti v celicah B4, B5, B6 in B7. V ta namen v B8 vpišemo formulo:

*=B4+B5+B6+B7* 

ali vstavimo funkcijo:

$$
= SUM(B4:B7)
$$

ali kliknemo ikono  $\Sigma$  za izračun vsote vrednosti v območju izbranih celic.

Dobiček ugotovimo v celici B9 tako, da prejšnjo formulo popravimo v obliko:

*=B2–B8*

|                | $f_x$<br>$\overline{a}$<br><b>B9</b> | $=$ B <sub>2</sub> -B <sub>8</sub> |   |
|----------------|--------------------------------------|------------------------------------|---|
|                | А                                    | B                                  | C |
| 1              |                                      |                                    |   |
| $\overline{2}$ | Prodaja                              | 10000                              |   |
| 3              | Stroški                              |                                    |   |
| 4              | material                             | 3200                               |   |
| 5              | delo                                 | 2000                               |   |
| 6              | energija                             | 1500                               |   |
| 7              | stalni stroški                       | 1300                               |   |
| 8              | Skupni stroški                       | 8000                               |   |
| 9              | Dobiček                              | 2000                               |   |

Slika 11: Dopolnjeni in urejeni podatki

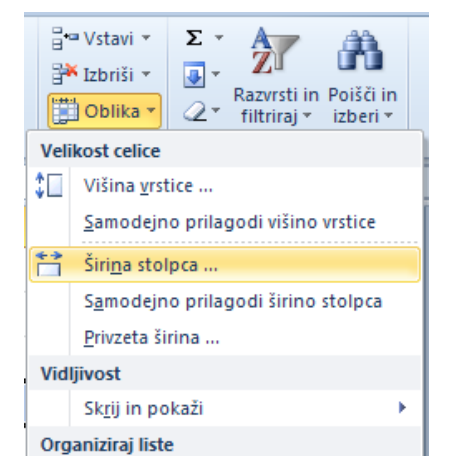

Slika 10: Izbira širine stolpca

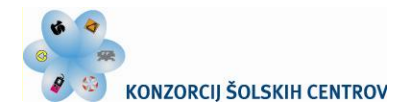

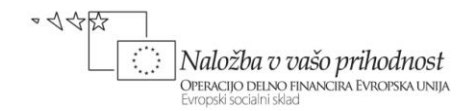

#### **Vstavljanje obrob**

V preglednici narišemo v 8. vrstici enojno, v 9. vrstici pa dvojno črto. Uporabili bomo ustrezno obrobo, ki jo sicer lahko določimo vsakemu robu celice ali bloka.

<span id="page-12-0"></span>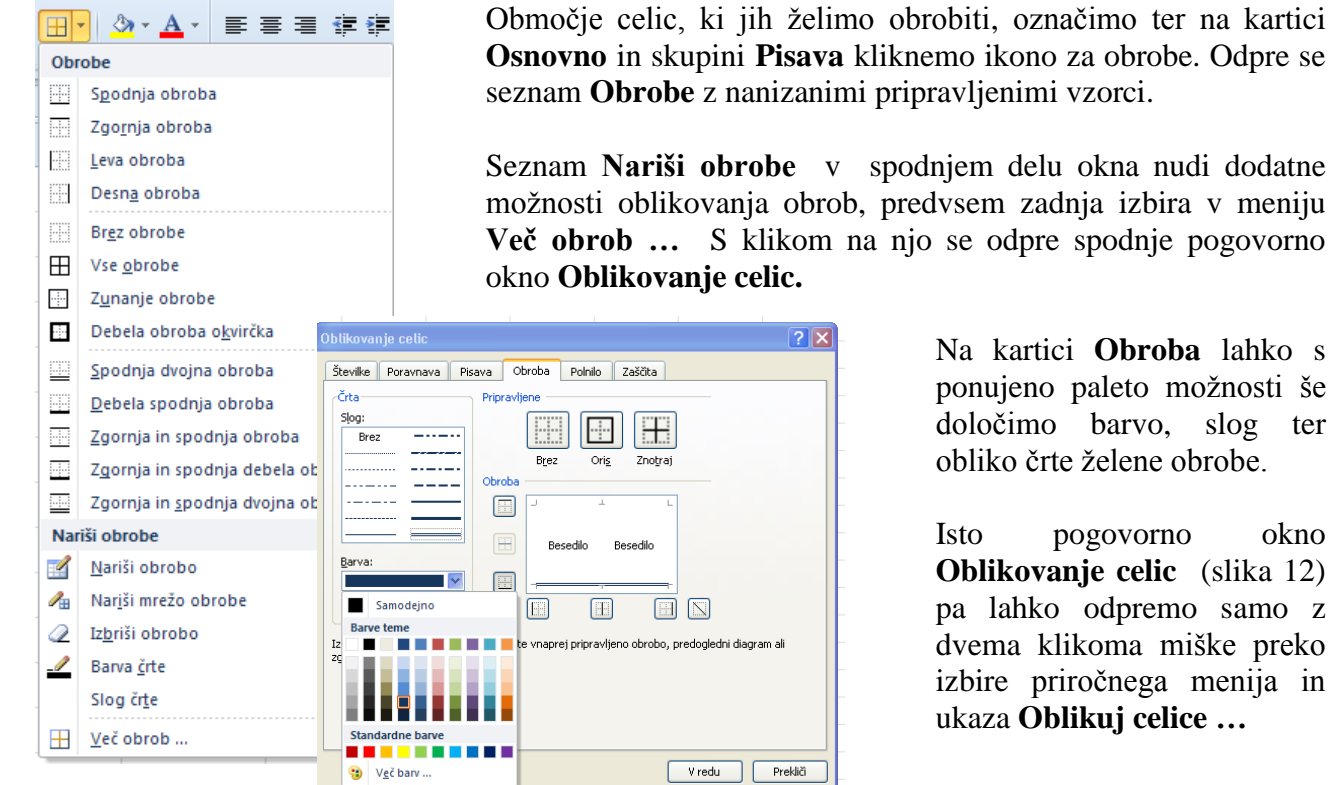

Slika 12: Vstavljanje obrob

Seznam **Nariši obrobe** v spodnjem delu okna nudi dodatne možnosti oblikovanja obrob, predvsem zadnja izbira v meniju **Več obrob …** S klikom na njo se odpre spodnje pogovorno

> Na kartici **Obroba** lahko s ponujeno paleto možnosti še določimo barvo, slog ter obliko črte želene obrobe.

> Isto pogovorno okno **Oblikovanje celic** (slika 12) pa lahko odpremo samo z dvema klikoma miške preko izbire priročnega menija in ukaza **Oblikuj celice …**

#### **Vnos zaporedja podatkov**

<span id="page-12-1"></span>Z našo preglednico želimo spremljati mesečno gibanje prodaje in stroškov med letom, pri čemer bodo podatki v stolpcu B predstavljali izhodiščno (npr.: januarsko) vrednost. Zato bomo stolpce od B do M zaporedoma poimenovali z imeni mesecev v letu, v N1 pa vpisali postavko *Skupaj*.

Uporabimo učinkovit postopek samodejnega zapolnjevanja podatkov v celice delovnega lista. Tu moramo v principu vnesti vrednosti le v prvi dve celici, vse drugo opravi Excel.

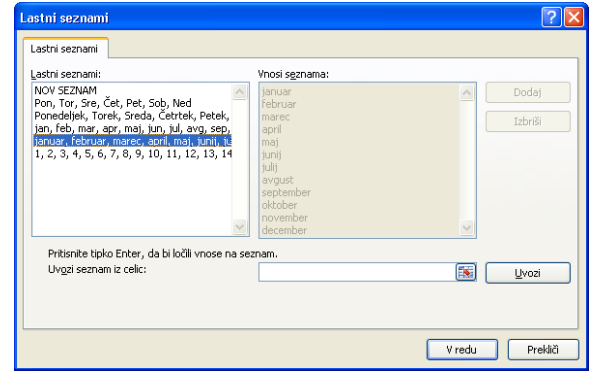

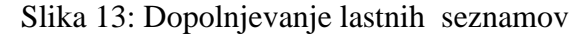

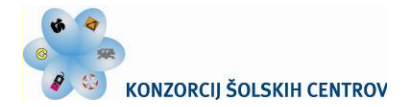

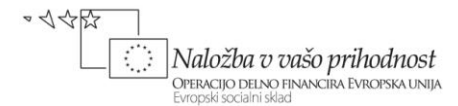

Kadar pa je niz podatkov, s katerim želimo zapolniti območje v preglednici, časovni niz ali zaporedje, določeno v lastnem seznamu, zadošča vnos začetne vrednosti le v eno celico. Takšen prilagojen seznam zapolnitve lahko kreiramo, dopolnjujemo ali spreminjamo po lastni želji v odprtem oknu po izbiri ukaza **Datoteka/Možnosti/Dodatno/Uredi sezname po meri ...** (slika 13).

V celico B1 vpišemo *Januar*, kliknemo zapolnitveno ročico **Januar** ter jo, ne da bi spustili tipko miške, povlečemo do celice M1, s katero se naš letni seznam mesecev konča. Ko vlečemo, se ob kazalcu v obliki znaka + prikazujejo vrednosti trenutno izbranih celic.

Za večjo preglednost preglednice še povečamo širino stolpcev, imena mesecev poravnamo desno ter z enojno črto podčrtamo vse nazive v 1. vrstici.

#### **Prepisovanje in premikanje vsebine celice**

<span id="page-13-0"></span>Izdelujemo finančni plan za naslednje leto. V celice preglednice vnesimo najprej za vse mesece enake vrednosti prodaje in stroškov, ki jih bomo v nadaljevanju razgibali z izbranimi stopnjami rasti posameznih postavk. Podatke v januarskem stolpcu prepišimo v ostalih enajst mesecev, kar postorimo s postopkom kopiranja. Če to delo opravimo s pomočjo odložišča, poteka postopek preko ukazov:

- **Kopiraj:** predmet v preglednici izberemo in ga shranimo v odložišče,
- **Prilepi:** vsebino iz odložišča postavimo na izbrano mesto v zvezku.

Ko želimo izbrani predmet premakniti, namesto **Kopiraj** kliknemo ukaz **Izreži.** Ukaza izberemo v podskupini **Osnovno/Odložišče** ali v priročnem meniju, dosegljivem z desnim klikom miške.

#### **Zamrzovanje podoken preglednice**

<span id="page-13-1"></span>Pri delu z daljšimi oz. širšimi preglednicami ali tabelami nastopi težava, ko se premikamo navzdol oziroma v desno k oddaljenim celicam. Iz zaslonskega okna izgubimo glavo tabele, ki je najpogosteje v prvi vrstici, ter opise, ki so navadno v prvem stolpcu. Kako lahko ohranimo del lista stalno viden, medtem ko se njegov preostali del premika?

Okno preglednice razdelimo na dve podokni. Ko zamrznemo izbrano podokno, določimo vrstice ali

stolpce, ki so zaklenjeni ter ostanejo fiksni in vidni. Kadar nameravamo zakleniti tako vrstice kot stolpce, razdelimo delovni list na podokni v celici, ki je eno vrstico nižje in en stolpec desno od želenega vidnega dela preglednice. V našem primeru je to celica B2, saj želimo zamrzniti in imeti vidna 1. vrstico in 1. stolpec preglednice. Zato izberemo celico B2 in na kartici **Ogled** v podskupini **Okno** kliknemo ukaz **Zamrzni podokna/Zamrzni podokna** (slika 14). Po takšni zamrznitvi podoken se izvedeni ukaz spremeni v **Odmrzni podokna.**  Tako lahko kasneje zamrznjene stolpce ali vrstice odklenemo. Slika 14: Zamrznitev podokna

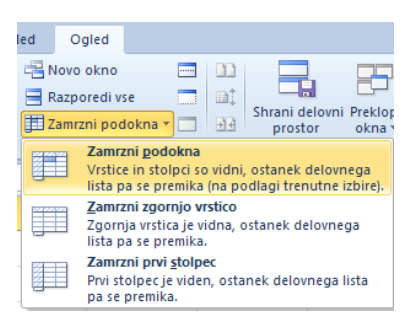

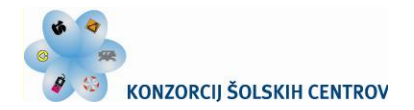

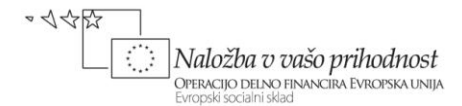

# **Uporaba formul in enostavnih funkcij**

#### **Izračun letnih vrednosti**

<span id="page-14-0"></span>V preglednici želimo izračunati celotno vrednost prodaje, skupnih stroškov ter dobička v preučevanem naslednjem poslovnem letu.

<span id="page-14-1"></span>Ugotovimo najprej letno vrednost prodaje tako, da v celico N2 vnesemo formulo *=SUM(B2:M2)*. Kako pa lahko v pripadajočih celicah hitro izračunamo kumulativi skupnih stroškov ter dobička? Ali si lahko pomagamo s kopiranjem formul?

#### **Uporaba relativnega in absolutnega sklica**

<span id="page-14-2"></span>Iskani letni vrednosti skupnih stroškov ter dobička izračunamo najhitreje tako, da formulo iz celice N2 kopiramo v celico N8 oz. v N9. Pri kopiranju formul nastopi značilnost, da se definicija formule sama prilagaja položaju v novi celici, odvisno od načina sklicevanja oz. naslavljanja celic.

Ko prekopiramo formulo *=SUM(B2:M2)* iz celice N2 v celico N8, se pri **relativnem sklicu** naslovi celic v formuli samodejno spremenijo in prilagodijo novi lokaciji.

Sklici so privzeti v Excelu relativni, zato moramo v primeru, da naj pri kopiranju formule naslovi celic ostanejo isti, uporabiti **absolutni sklic.** Tega določimo tako, da s pomočjo tipke *F4* vnesemo znak *\$* v naslov celice pred koordinate, za katere ne želimo spremembe. Npr. *\$C\$2* pomeni pri kopiranju vsebine celice C2 nespremenjeno vrednost imen stolpcev in vrstic. Kombinacija obeh sklicev je **mešani sklic** na celico, ki vsebuje absolutni stolpec in relativno vrstico ali obratno. Ko formulo z mešanim sklicem kopiramo iz ene celice v drugo, ostane absolutni sklic isti, relativni sklic pa se spreminja. Med štirimi možnimi kombinacijami naslavljanja celic izbiramo z večkratno zaporedno uporabo tipke *F4*.

#### **Prikaz naraščanja prodaje in stroškov**

<span id="page-14-3"></span>Poglejmo sedaj, kako lahko v opazovane podatke vnesemo dinamiko spreminjajočih se bodočih pogojev gospodarjenja, ki se odražajo tako zaradi rasti cen ter stroškov kot tudi zaradi obsega proizvodnje. V preglednici spremljajmo naslednji dve različici:

A Med letom predpostavljamo naslednjo mesečno rast cen oz. vrednosti stroškov:

- izdelkov z  $2\%$ ,
- $\bullet$  materiala s 6 %,
- $\bullet$  dela s 4 %,
- $\bullet$  energije z 8 % ter
- stalnih stroškov s  $3\%$ .

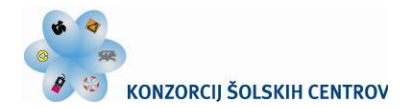

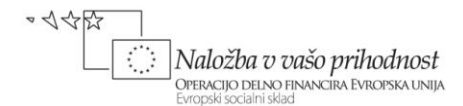

Naraščanje prodaje upoštevamo tako, da v celico C2 vpišemo formulo *=B2\*1,02*, jo kopiramo navzdol v območje (C4:C7) ter jo v posameznih celicah popravimo skladno s prej navedeno stopnjo rasti cen. Nato vse formule v stolpcu C kopiramo desno v blok (D2:M2).

Pogled na to prvo varianto izdelanega finančnega plana kaže na zelo slab poslovni izid, saj stroški rastejo hitreje kot predviden prihodek. Zato takoj predpostavimo spremenjene pogoje bodočega poslovanja ter jih upoštevajmo v novi varianti preglednice.

B Prvih pet mesecev v letu bo proizvodnja (in s tem tudi prodaja) konstantna, tako kot v prejšnji varianti. Junija pa se bosta obe povečali za 30 %, kar bo povzročilo zvišanje stroškov:

- materiala za 30 %,
- $\bullet$  dela za 10 % ter
- $\bullet$  energije za 15 %.

Upoštevanje novih pogojev zahteva ustrezno dopolnitev formul v stolpcu G:

G2: *=F2\*1,02\*1,3* G4: =*F4\*1,06\*1,3* G5: *=F5\*1,04\*1,1* G6: *=F6\*1,08\*1,15*

Po oblikovanju izpisa števil na dve decimalni mesti, označitvi tisočič in prikazu negativnih števil v rdeči barvi, je na zaslonu pred vami oblika preglednice, prikazana na sliki 15:

|                 | Datoteka<br>Osnovno       | Vstavljanje                   |                   | Postavitev strani                                   | Formule                                 | Podatki     | Pregled                        | Ogled                            |                 |             |           |                          | $\infty$                                              | $\bullet$<br><b>品</b> 83<br>$\qquad \qquad \Box$ |  |
|-----------------|---------------------------|-------------------------------|-------------------|-----------------------------------------------------|-----------------------------------------|-------------|--------------------------------|----------------------------------|-----------------|-------------|-----------|--------------------------|-------------------------------------------------------|--------------------------------------------------|--|
|                 | ¥<br>Ea i<br>Prilepi<br>ĸ | Times New Roman * 12<br>L     | $\mathcal{L}$     | $\equiv$<br>$A^{\dagger}$<br>A<br>三<br>$\mathbf{A}$ | $x^2$<br>$\equiv$<br>$=$<br>钜<br>眉<br>套 | 昬<br>酉<br>植 | Številka<br>專<br>$\frac{9}{6}$ |                                  | 最<br>Pogojno    | Oblikuj kot | Slogi     | a Vstavi ×<br>Tixbriši * | Σ -<br>A I<br>$\mathcal{T}$<br>$\overline{\bullet}$ - | Â<br>Razvrsti in Poišči in                       |  |
|                 | ∢                         | P<br>$\overline{\phantom{a}}$ | ⊞<br>$\mathbf{a}$ |                                                     |                                         |             |                                | $^{*0}_{00}$ $^{00}_{00}$<br>000 | oblikovanje *   | tabelo -    | celic *   | Oblika                   | Q+<br>filtriraj <del>v</del>                          | izberi *                                         |  |
|                 | Odložišče<br>$\sqrt{2}$   | Pisava                        |                   | $\overline{\mathbb{R}}$                             | Poravnava                               | <b>Fall</b> |                                | <b>Stevilo</b>                   | $\overline{12}$ | Slogi       |           | Celice                   |                                                       | Urejanje                                         |  |
|                 | N <sub>2</sub>            | $\mathbf{v}$                  | fx                | $=SUM(B2:M2)$                                       |                                         |             |                                |                                  |                 |             |           |                          |                                                       |                                                  |  |
|                 | A                         | B                             |                   | D.                                                  | F                                       | F           | G                              | H                                |                 |             | K         |                          | M                                                     | N                                                |  |
|                 |                           | Januar                        | Februar           | Marec                                               | April                                   | Maj         | Junij                          | Julij                            | Avgust          | September   | Oktober   | November                 | December                                              | Skupaj                                           |  |
|                 | Prodaja                   | 10.000,00                     | 10.200,00         | 10.404,00                                           | 10.612.08                               | 10.824,32   | 14.353,05                      | 14.640.11                        | 14.932.91       | 15.231.57   | 15.536.20 | 15.846.93                |                                                       | 16.163,87 158.745,05                             |  |
|                 | Stroški                   |                               |                   |                                                     |                                         |             |                                |                                  |                 |             |           |                          |                                                       |                                                  |  |
|                 | material                  | 3.200.00                      | 3.392,00          | 3.595,52                                            | 3.811,25                                | 4.039,93    | 5.567.02                       | 5.901.04                         | 6.255.10        | 6.630,41    | 7.028.23  | 7.449,93                 | 7.896.92                                              |                                                  |  |
|                 | delo                      | 2.000,00                      | 2.080,00          | 2.163.20                                            | 2.249,73                                | 2.339,72    | 2.676,64                       | 2.783,70                         | 2.895,05        | 3.010,85    | 3.131.29  | 3.256.54                 | 3.386,80                                              |                                                  |  |
| 6               | energija                  | 1.500,00                      | 1.620,00          | 1.749.60                                            | 1.889,57                                | 2.040.73    | 2.534,59                       | 2.737.36                         | 2.956,35        | 3.192,85    | 3.448.28  | 3.724,15                 | 4.022,08                                              |                                                  |  |
|                 | stalni stroški            | 1.300,00                      | 1.339,00          | 1.379,17                                            | 1.420.55                                | 1.463,16    | 1.507,06                       | 1.552,27                         | 1.598.84        | 1.646,80    | 1.696.21  | 1.747,09                 | 1.799,50                                              |                                                  |  |
|                 | Skupni stroški            | 8.000,00                      | 8.431,00          | 8.887,49                                            | 9.371.09                                | 9.883.54    | 12.285,30                      | 12.974.37                        | 13.705,33       | 14.480,92   | 15.304,01 | 16.177,70                | 17.105.30                                             | 64.767,35                                        |  |
|                 | Dobiček                   | 2.000.00                      | 1.769,00          | 1.516,51                                            | 1.240.99                                | 940,78      | 2.067,75                       | 1.665,74                         | 1.227,58        | 750,66      | 232,20    | $-330,77$                | $-941.44$                                             | 12.139,00                                        |  |
| 10 <sup>1</sup> |                           |                               |                   |                                                     |                                         |             |                                |                                  |                 |             |           |                          |                                                       |                                                  |  |

Slika 15: Vmesna varianta obravnavanega načrta poslovanja

Po vnosu zgornjih formul je Excel v trenutku preračunal vrednosti v povezanih celicah, to je v stolpcih od junija dalje. Predstavljena varianta finančnega načrta poslovanja še ni optimalna, saj je v praksi potrebno najti boljše razmerje med planiranim prihodkom od prodaje in skupnimi stroški.

V našem primeru ste tako že lahko spoznali uporabno lastnost preglednic: če npr. vanjo vnesete svojo poslovno zamisel, izraženo v obliki računskih relacij, dobljeni rezultati nudijo hitro podporo pri sprejemanju nadaljnjih poslovnih odločitev.

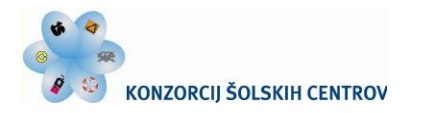

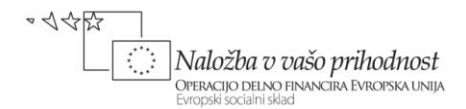

## **Tiskanje preglednice**

<span id="page-16-0"></span>Vsak list preglednice ali njegov del, ki lahko poleg podatkov vsebuje tudi vstavljene grafikone, slike …, izpišemo na papir s tiskalnikom. Da bodo ti rezultati dela v preglednici primerno predstavljeni, mora biti določen njihov videz pri izpisu, kar največkrat postorimo s pomočjo ukazov zavihka **Postavitev strani.**

#### **Priprava strani**

<span id="page-16-1"></span>V podskupini **Priprava strani** ponuja Excel izbirne gumbe, s katerimi lahko izpisu določimo robove, usmerjenost, velikost papirja, območje tiskanja, vstavimo prelome, izberemo ozadje in natisnemo naslove.

Klik na podmeni **Priprava strani** odpre pogovorno okno **Priprava strani** (slika 16), kjer se ponudijo naslednje štiri možnosti za nastavitve:

- strani (usmerjenost, prilagajanje merila, velikost papirja v tiskalniku, kakovost tiska, številčenje);
- robov in poravnave izpisa;
- vsebine glave in noge izpisa;
- izbire elementov delovnega lista, ki se natisnejo (območje tiskanja, ponavljanja vrstic oz. stolpcev na vrhu izpisa, mrežne črte, vrstni red strani ...).

Pred tiskanjem svoji preglednici določite ležečo usmerjenost strani, primerno merilo za izbrano področje tiskanja ter besedilo v glavi in nogi dokumenta.

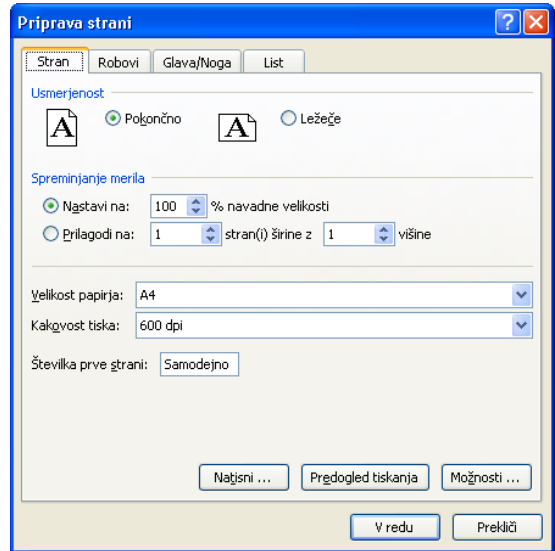

Slika 16: Pogovorno okno Priprava strani

Celotno preglednico, ki ima 14 stolpcev, je smotrno za dobro berljivost izpisati v dveh delih. Excel samodejno vstavi prelome strani, ki so vedno na meji med dvema stolpcema, in to glede na velikost papirja, nastavitve robov, izbrano merilo ter mesta morebitnih vstavljenih ročnih prelomov strani. Kadar ne želite tiskati vsebine celotnega delovnega lista (ki lahko poleg preglednice vsebuje tudi grafikone, slike …), izberete želeni obseg celic in ga določite za območje tiskanja. To postorite na zavihku **Postavitev strani** v skupini **Priprava strani** s klikom na **Nastavitev območja tiskanja.**

Poleg vsebine izbranega območja delovnega lista izpisu dodajte še glavo in nogo strani. Excel nudi več pripravljenih standardnih oblik glave in noge, ki jih lahko izberete na zavihku **Priprava strani, Glava/Noga.** Za tokratni izdelek izberite lastno vsebino glave po meri, npr.: *Plan poslovanja za naslednje leto,* ki naj bo poravnana levo. V nogo na dnu izpisa pa dodajte v desni odsek izpisa strani svoje ime in priimek.

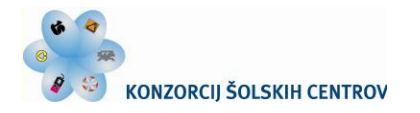

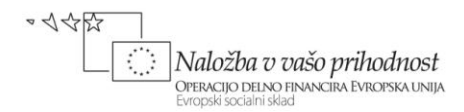

#### **Predogled tiskanja**

<span id="page-17-0"></span>Pred tiskanjem je dobrodošel predogled tiskanja, s katerim se prepričamo, da bo izpis na papir želenega videza. Izberete ga lahko s katerekoli kartice v oknu **Priprava strani** ali s klikom na **Datoteka/Natisni.** V predogledu lahko spreminjate pripravo in postavitev strani pred tiskanjem.

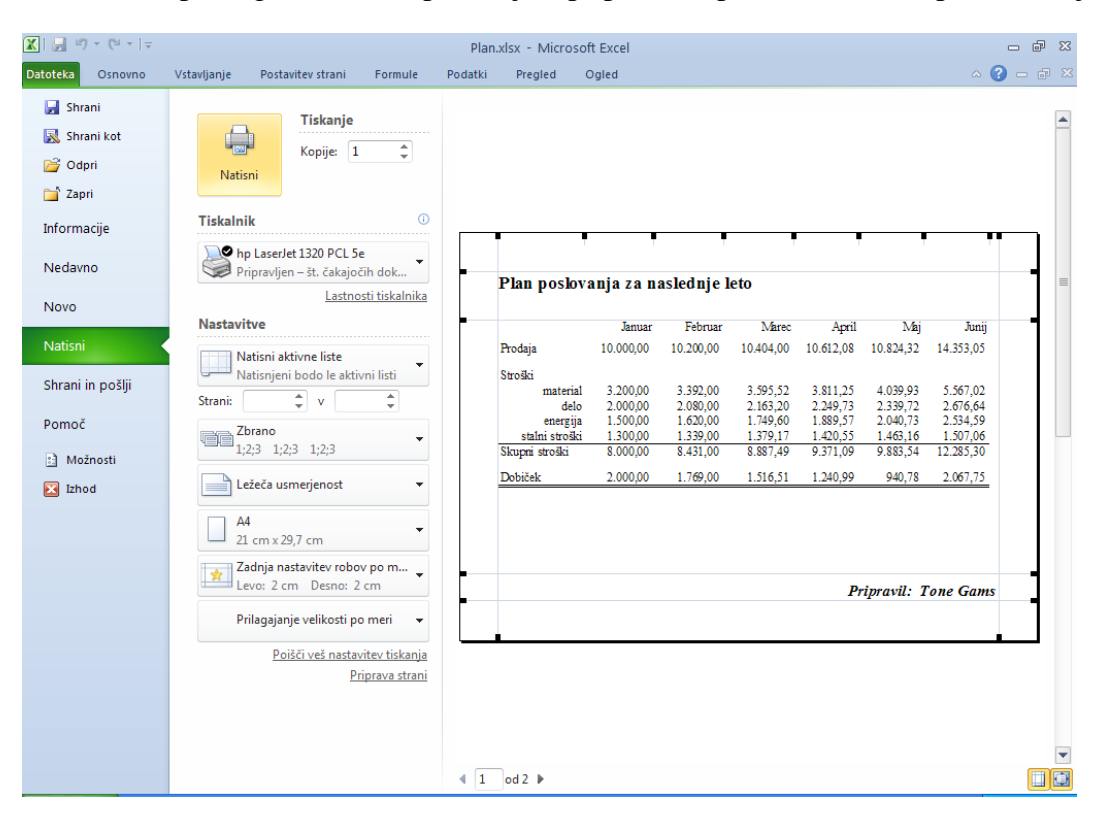

Slika 17: Predogled tiskanja

Ob spodnjem robu zaslonskega okna je prikazana zaporedna številka sedanje strani in število vseh strani izpisa. Desno sta dve ikoni: s klikom na prvo prikažemo robove, z drugo pa spreminjamo povečavo v oknu prikazanega dokumenta. Pri prikazu robov izrisane črte označujejo trenutno lego robov strani, glave in noge ter robov med posameznimi stolpci preglednice. S premikom prikazanih oznak robov lahko s potegom miške spreminjamo njihov položaj.

Oglejte si še pogosto uporabljane skupine ukazov na levi strani odprtega okna, in sicer:

- **Priprava strani** odpiranje že znanega pogovornega okna **Priprava strani,**
- **Nastavitve** izbor območja tiskanja, usmerjenost, prilagajanje izpisa velikosti papirja v tiskalniku, preverjanje nastavitve robov ali njihovo spreminjanje …,
- **Tiskalnik** določitev tiskalnika,
- **Kopije** izbira število kopij izpisa,
- **Natisni** proženje tiskanja.

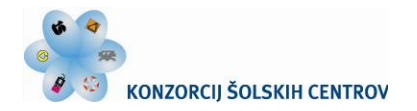

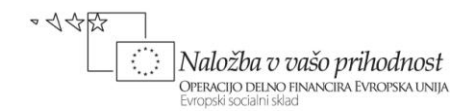

#### **Izpis preglednice**

<span id="page-18-0"></span>Ko kliknemo gumb **Natisni** v predogledu tiskanja ali izberemo gumb **Natisni …** na enem izmed zavihkov v oknu **Priprava strani,** sprožimo tiskanje na izbranem tiskalniku.

V predogledu tiskanja je na voljo tudi ukaz **Lastnosti tiskalnika,** s katerim lahko odprete pogovorno okno za določitev lastnosti tiskalnika (slika 18). Na desni sliki je prikazana izbira zavihka tega pogovornega okna, na katerem je izbrana varianta dvostranskega tiskanja, ki ga podpira izbrani tiskalnik.

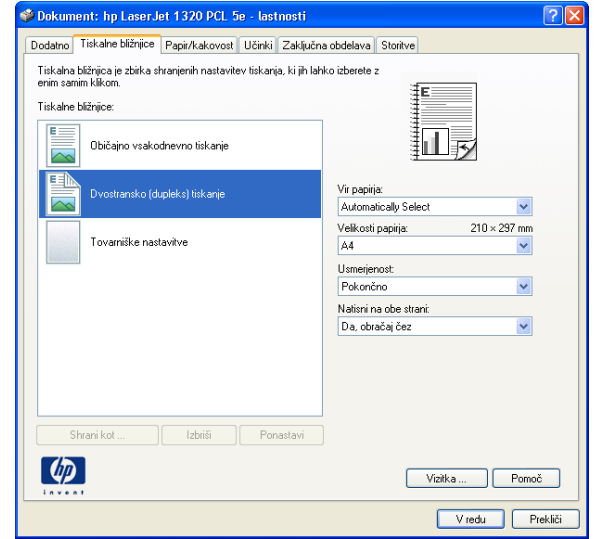

Slika 18: Pogovorno okno Lastnosti tiskalnika

## **Uporaba predlog**

<span id="page-18-1"></span>Ali si lahko podobno kot pri večini ostalih programskih aplikacij tudi v Excelu delo olajšamo z uporabo predlog? Odgovor je seveda pritrdilen. V tem programu predloge prav tako pogosto uporabljamo kot vzorec ter tako prihranimo čas pri izdelavi drugih sorodnih delovnih zvezkov.

#### **Odpiranje predlog**

<span id="page-18-2"></span>Ko želite ustvariti nov delovni zvezek, že veste, da odprete prazen delovni zvezek v izbiri ukaza **Datoteka/Novo**.

Pri kreiranju zvezka, v katerem se bodo ponavljale tipične značilnosti (na primer oblik, določene organiziranosti nizov podatkov …), lahko ustvarite nov delovni zvezek, ki temelji na že obstoječem delovnem zvezku, na privzeti predlogi delovnega zvezka ali drugih predlogah, ki so na voljo ter jih povzema slika 19.

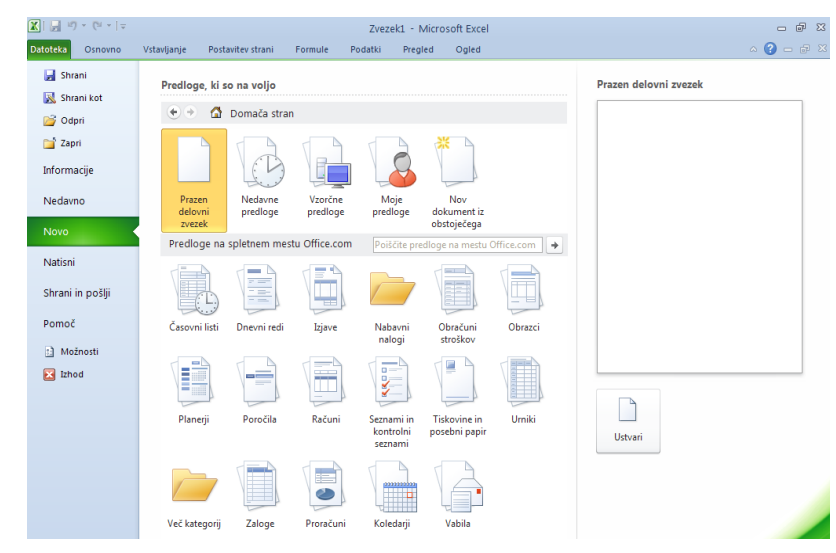

Slika 19: Izbiranje predlog novega delovnega zvezka

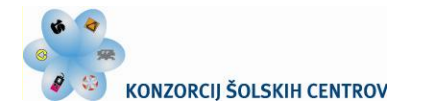

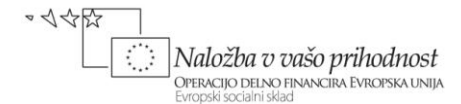

Za izdelavo novega delovnega zvezka na temelju predloge kliknete zavihek **Datoteka** in ukaz **Novo**. V razdelku **Predloge, ki so na voljo** lahko izberete **Vzorčne predlog** ali **Moje predloge**. V prvi skupini so predloge, ki so privzeto nameščene v Excelu. Na zavihku **Moje predloge** so nanizane predloge, ki ste jih ustvarili.

Če predloge, ki jo želite uporabiti, ne vidite, najprej preverite, ali je shranjena v pravi mapi. V operacijskem sistemu Windows Vista so predloge po meri navadno shranjene na lokaciji **C:\Users\***ime\_uporabnika***\Application Data\Local\ Microsoft\Predloge**, v sistemu Microsoft Windows XP pa na lokaciji **C:\Documents and Settings\***ime\_uporabnika***\Application Data\Microsoft\Predloge**.

Kadar želite pridobiti več predlog za delovne zvezke, si jih lahko prenesete s spletnega mesta Office.com. V **Predloge, ki so na voljo** pod **Predloge na spletnem mestu Office.com** kliknite določeno kategorijo predlog in nato dvokliknite predlogo, ki jo želite prenesti.

S spletnega mesta **Office.com** prenesite predlogo za izdelavo preprostega računa. Predlogo odprite, vanjo vnesite spremembe skladno s sliko 20 ter jo shranite.

|                  | A <sub>8</sub>           |                          | m<br>$f_x$<br>۰             | Naziv kupca      |   |                                            |            |                         |   |     |  |
|------------------|--------------------------|--------------------------|-----------------------------|------------------|---|--------------------------------------------|------------|-------------------------|---|-----|--|
| $\boldsymbol{A}$ | $\overline{A}$           | B                        | Ċ                           | D                | E | F<br>G                                     | H          |                         | J | K   |  |
| 1                |                          |                          |                             |                  |   | Naziv podjetja, naslov, pošta, kraj        |            |                         |   |     |  |
| $\overline{2}$   |                          |                          |                             |                  |   | Tel.: (99) 88 88 888, Faks: (99) 55 55 555 |            |                         |   |     |  |
| 3                |                          |                          | <b>LOGOTIP</b>              |                  |   | nekdo@podjetje1.info, www.podjetje1.com    |            |                         |   |     |  |
| 4                |                          |                          |                             |                  |   | Davčna številka                            |            | 8765432                 |   |     |  |
| 5                |                          |                          |                             |                  |   |                                            |            |                         |   |     |  |
| $\overline{6}$   |                          |                          |                             |                  |   |                                            |            |                         |   |     |  |
| $\overline{7}$   |                          |                          |                             |                  |   |                                            |            |                         |   |     |  |
| 8                | Naziv kupca              |                          |                             |                  |   | <b>RAČUN</b>                               |            | 12345                   |   |     |  |
| 9                | <b>Naslov kupca</b>      |                          |                             |                  |   | Kraj, dne                                  |            | 4.1.2012                |   |     |  |
| 10               | Pošta, kraj              |                          |                             |                  |   | Dobavnica                                  |            | 12345                   |   |     |  |
| 11               | Davčna številka          |                          | 12345678                    |                  |   | Rok plačila                                |            | 19.1.2012               |   |     |  |
| 12               |                          |                          |                             |                  |   | Način plačila                              |            | Po povzetju             |   |     |  |
| 13               |                          |                          |                             |                  |   | TR račun                                   |            | 99999-0000054321        |   |     |  |
| 14               |                          |                          |                             |                  |   |                                            |            |                         |   |     |  |
| 15               | Zap. št.                 | Opis                     |                             | Količina EM      |   | Cena                                       | <b>DDV</b> | Znesek brez DDV         |   |     |  |
| 16               |                          |                          |                             |                  |   |                                            |            |                         |   |     |  |
| 17               |                          |                          |                             |                  |   |                                            |            |                         |   |     |  |
| 18               |                          |                          |                             |                  |   |                                            |            |                         |   |     |  |
| 19               |                          |                          |                             |                  |   |                                            |            |                         |   |     |  |
| 20               |                          |                          |                             |                  |   |                                            |            |                         |   |     |  |
| 21               |                          |                          |                             |                  |   |                                            |            |                         |   |     |  |
| 22               |                          |                          |                             |                  |   |                                            |            |                         |   |     |  |
| 23               |                          |                          |                             |                  |   |                                            |            |                         |   |     |  |
| 24               |                          |                          |                             |                  |   |                                            |            |                         |   |     |  |
| 25<br>26         |                          | Skupaj brez DDV          |                             |                  |   |                                            |            |                         |   |     |  |
| 27               |                          | <b>DDV</b><br><b>DDV</b> |                             | 20,00% od osnove |   |                                            |            |                         |   |     |  |
|                  |                          |                          | SKUPAJ ZA PLAČILO           | 8,50% od osnove  |   |                                            |            |                         |   |     |  |
| 28<br>29         |                          |                          |                             |                  |   |                                            |            | $0,00 \in$              |   |     |  |
| 30               |                          |                          |                             |                  |   |                                            |            |                         |   |     |  |
|                  |                          |                          | H + ▶ H Preprost račun1 / 2 |                  |   |                                            |            | $\overline{\mathbb{R}}$ |   | III |  |
|                  | Te<br><b>Prinraylien</b> |                          |                             |                  |   |                                            |            |                         |   |     |  |

Slika 20: Predloga za izdelavo preprostega računa

Na predlogi je že izbrano območje za vnos logotipa podjetja, na mestih za oba naziva, naslova … v glavi dokumenta pa je ob njegovi izdelavi potrebno vpisane podatke nadomestiti z dejanskimi. Datum izdelave računa in rok plačila se preko vnesene datumske funkcije sproti ažurirata. V predlogi so tudi vsebovane formule, s katerimi so določeni vsi potrebni preračuni. Spremenjena je oblika zapisa skupnega zneska, ki ima sedaj pripisan ustrezni denarni simbol €. Ob shranjevanju zvezka, izdelanega iz izbrane predloge, vas program vpraša za njegovo ime; tega nato shranimo v obliki delovnega zvezka.

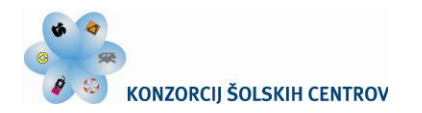

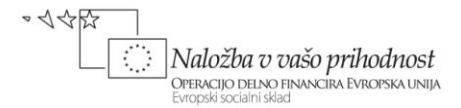

#### **Shranjevanje delovnega zvezka kot predloge**

<span id="page-20-0"></span>Kadar delovni zvezek, ki je enak izdelanemu, pogosto uporabljate, ga je smotrno shraniti kot predlogo. Tovrsten postopek si oglejmo na primeru, ko želimo zvezek s podatki, formulami in oblikovnimi značilnostmi našega finančnega načrta poslovanja shraniti kot predlogo.

Za shranjevanje v izbiri **Datoteka** kliknemo ukaz **Shrani kot**. V okence **Ime datoteke** vpišemo želeno ime (npr. *Finančni načrt*) ter v seznamu **Vrsta datoteke** izberemo možnost **Excelova predloga (\*.xltx)**.

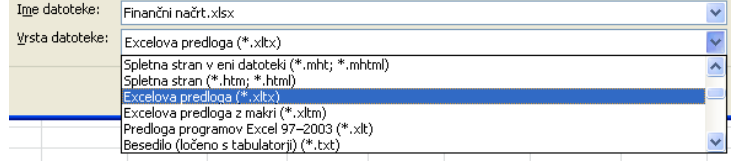

Program predlogo preimenuje v **Finančni načrt.xltx** ter predlaga njeno shranjevanje v že omenjeno mapo **Predloge**. V takšnem primeru seznam predlog vidimo v oknu **Nov** vedno, ko nameravamo s katero od njih izdelati nov delovni zvezek.

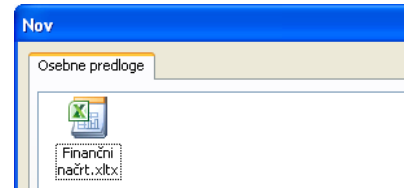

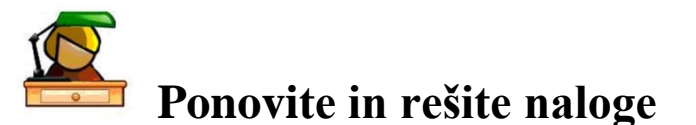

- <span id="page-20-1"></span>1. Kako lahko vstavite v preglednico 4 dodatne liste in jim spremenite imena?
- 2. Ali je potrebno pri shranjevanju preglednice posebej shraniti vsak njen list?
- 3. Kako v celico preglednice vnesete in oblikujete podatek o številki mobilnega telefona?
- 4. Kakšen tip podatka je inventarna številka določenega merilnega instrumenta?
- 5. Ugotovite zaporedje ukazov za dopolnitev lastnega seznama, uporabnega za vnos zaporedja podatkov o svojih sošolcih v zaporedne celice preglednice.
- 6. Primerjajte postopka oblikovanja pisave v izbranem urejevalniku besedil ter v uporabljeni elektronski preglednici.
- 7. Kaj pomeni v celici preglednice izpisan niz znakov *#####* in kako je potrebno ukrepati?
- 8. Pri kreiranju sestavljenih formul vrstni red računanja določamo z uporabo oklepajev. Katere oklepaje uporabljamo v Excelu v vlogi matematičnih oglatih in zavitih oklepajev?
- 9. Predstavite in primerjajte praktično uporabo relativnega in absolutnega naslavljanja celic.
- 10. Določite ukaze, s katerimi izbrišete nepravilno narisane obrobe izbranega področja celic.
- 11. Preglednica v naši učni vaji je izpisana na dveh straneh. Uporabite ukaz, da se bo prvi (torej A) stolpec preglednice ponovno izpisal tudi na levem robu druge strani izpisa.
- 12. Vmesna varianta obravnavanega načrta poslovanja, prikazana na sliki 15, še ni ustrezna, saj je predstavljeni dobiček v zadnjih dveh mesecih negativen. Poiščite tisto največjo vrednost mesečne rasti materialnih stroškov, da bo ob danih ostalih pogojih poslovanja v vseh obdobjih leta dobiček pozitiven.
- 13. Na spletnem mestu **Office.com** poiščite predloge za obračun stroškov ter jih primerjajte.